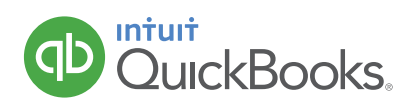

# **HOW TO USE CLASS TRACKING (ONLY AVAILABLE IN QBO PLUS)**

Some businesses need to track the sales and expenses for one part of their business separately from another part of their business. Sales minus expenses represents profit. That's why these "parts" of a business are often called "Profit Centers".

For example, a store with 2 locations wants to track the sales and expenses (profit) of each location separately. Or a bakery that has a retail shop and a catering division wants to track the sales and expenses (profit) of each division separately. QuickBooks provides 2 ways to do this. If you need to track different locations, use Locations. And if you need to track another type of profit center, use Classes.

A good way to understand how location and class tracking works is to think of them as a way to "tag" sales and expenses with a specific profit center (you can even split a transaction and tag it with 2 or more classes/locations - for example, if you make one purchase for office supplies that are distributed to the different profit centers).

In this example, our landscaping company needs to track two profit centers separately: Maintenance (mowing, etc.) and Construction (installing fountains and fireplaces). The goal is to tag transactions appropriately so you can quickly see how profitable each profit center is.

- 1. Click the  $\langle 0 \rangle$  icon to open the Company menu.
- 2. Click **Account and Settings.**

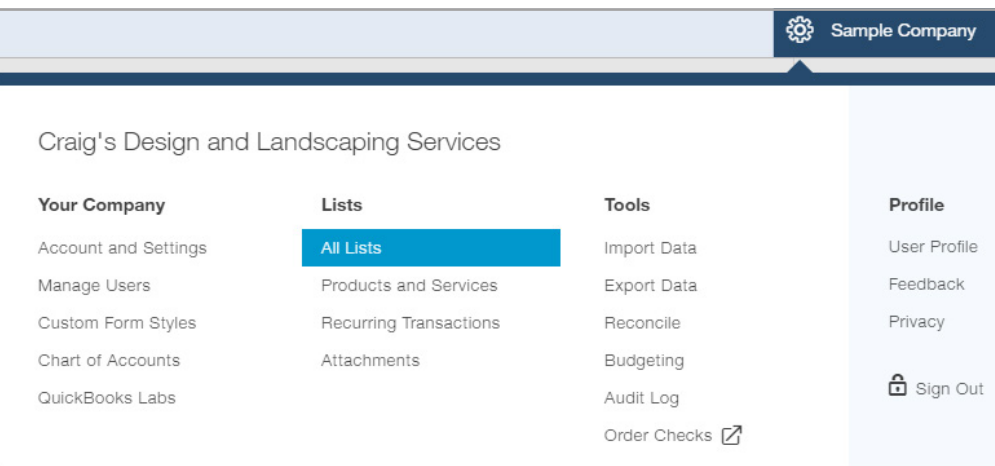

### Click the **Advanced** tab.

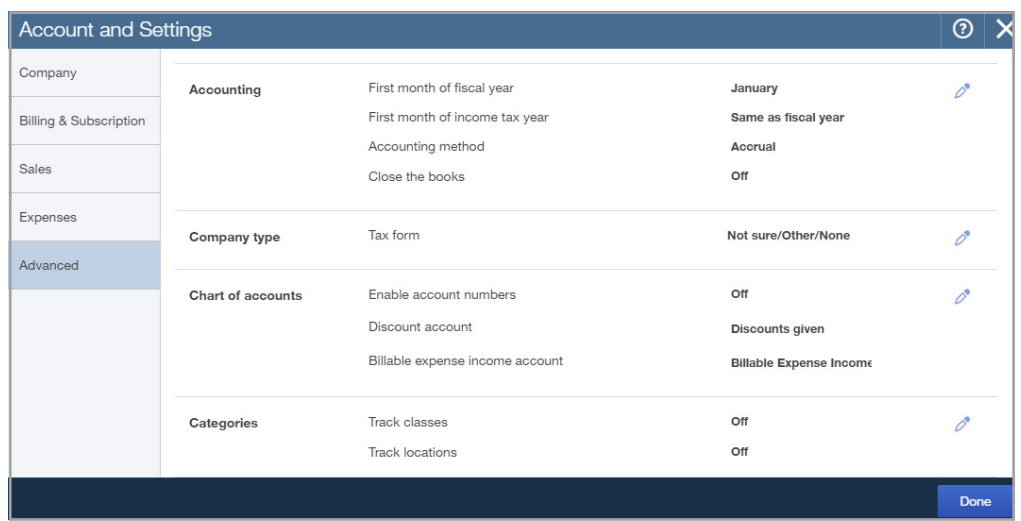

### In the **Categories** section turn on **Track classes.**

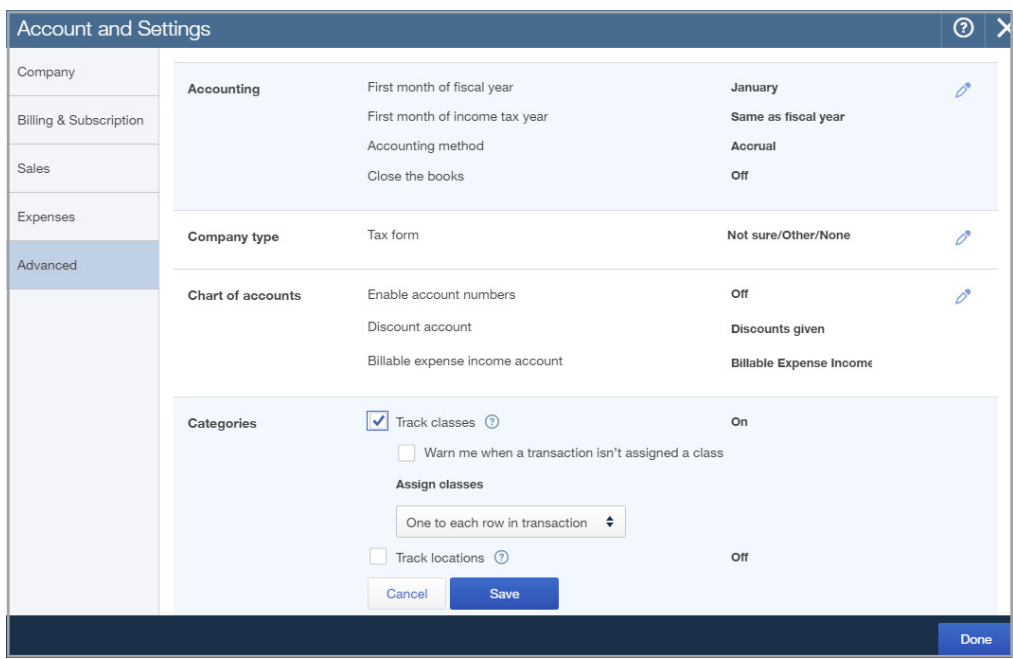

5. Click **Save** and **Done.**

### **ADD CLASSES**

- 1. Click the  $\overline{\mathbb{Q}}$  icon.
- 2. Under Lists click **All Lists,** and select **Classes.**

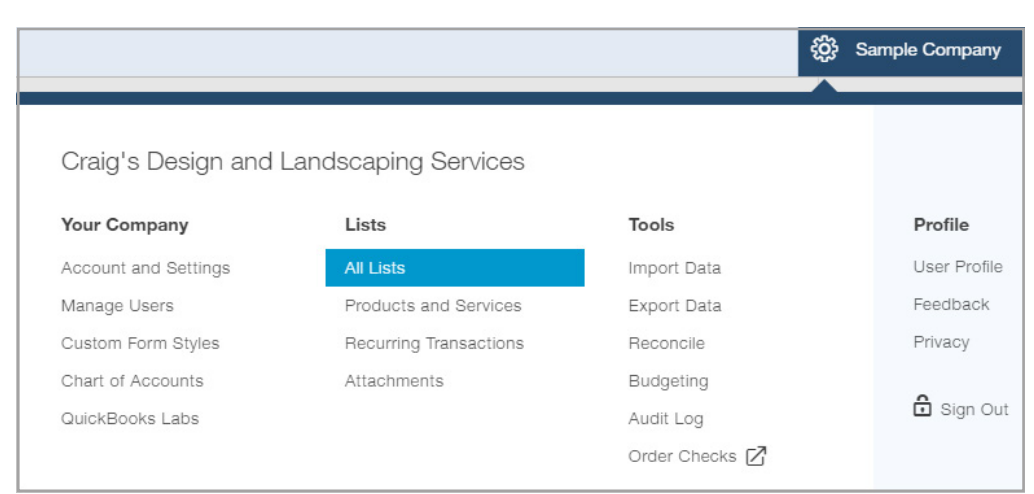

### Lists

#### **Chart of Accounts**

Displays your accounts. Balance sheet accounts track your assets and liabilities, and income and expense accounts categorize your transactions. From here, you can add or edit accounts.

#### **Recurring Transactions**

#### Displays a list of transactions that have been saved for reuse. From here, you can schedule transactions to occur either automatically or with reminders. You can also save unscheduled transactions to use at any time.

#### **Products and Services**

Displays the products and services you sell. From here, you can edit information about a product or service, such as its description, or the rate you charge.

#### **Product Categories**

A means of classifying items that you sell to customers. Provide a way for you to quickly organize what you sell, and save you time when completing sales transaction forms.

#### **Custom Form Styles**

Customize your sales form designs, set defaults, and manage multiple templates.

#### 3. Click **New.**

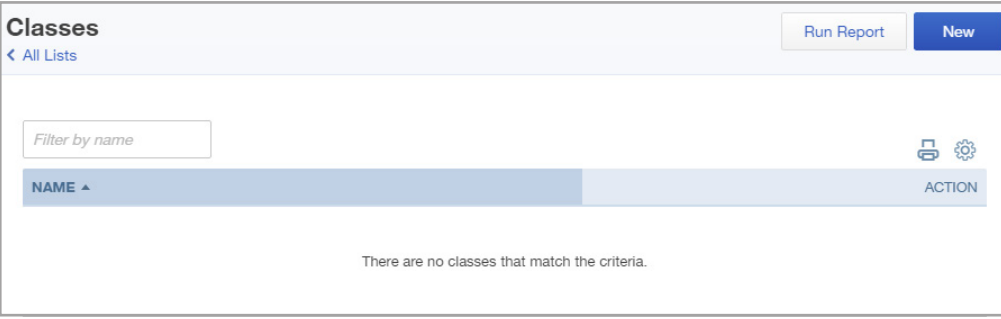

### **Payment Methods**

Displays Cash, Check, and any other ways you categorize payments you receive from customers. That way, you can print deposit slips when you deposit the payments you have received.

Displays the list of terms that determine the due dates for payments from customers, or payments to vendors. Terms can also specify discounts for early payment. From here, you can add or edit terms.

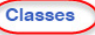

**Terms** 

Displays the classes you can use to categorize your accounting transactions.

#### **Attachments**

Displays the list of all attachments uploaded. From here you can add, edit, download, and export your attachments. You can also see all transactions linked to a particular attachment. 4. Name the class Mowing/Maintenance and click **Save.**

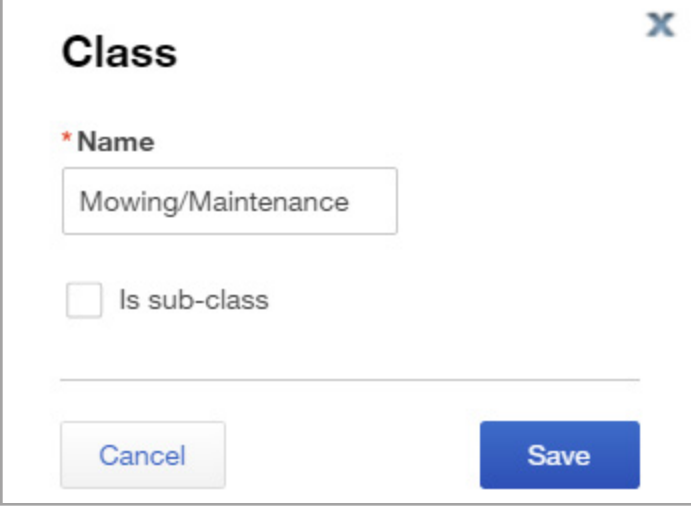

5. Create a second class named Construction/Hardscapes and click **Save.**

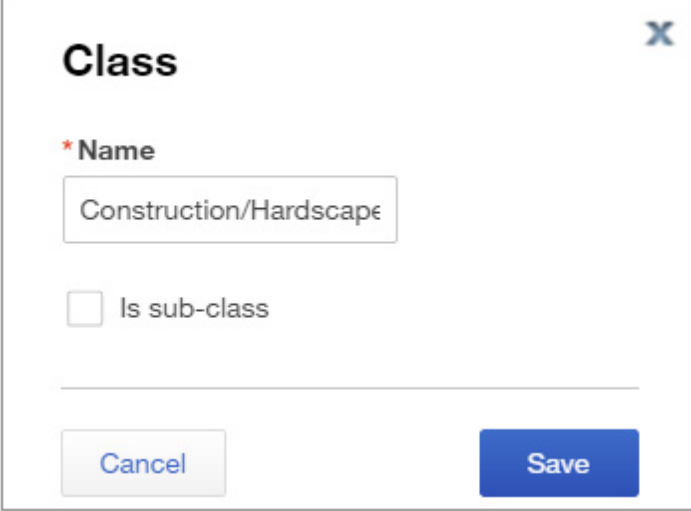

## **ASSIGN CLASSES TO AN EXPENSE TRANSACTION**

- 1. Click the + sign.
- 2. Select **Expense.**

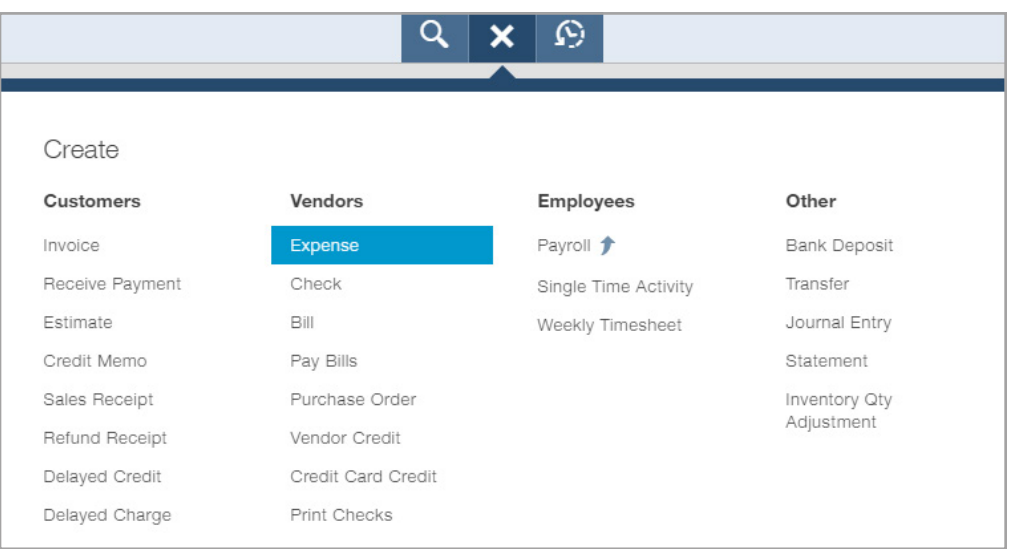

- 3. Enter the date as the first of next month.
- 4. Select the appropriate payment account, Payment method, Expense information, and Class.

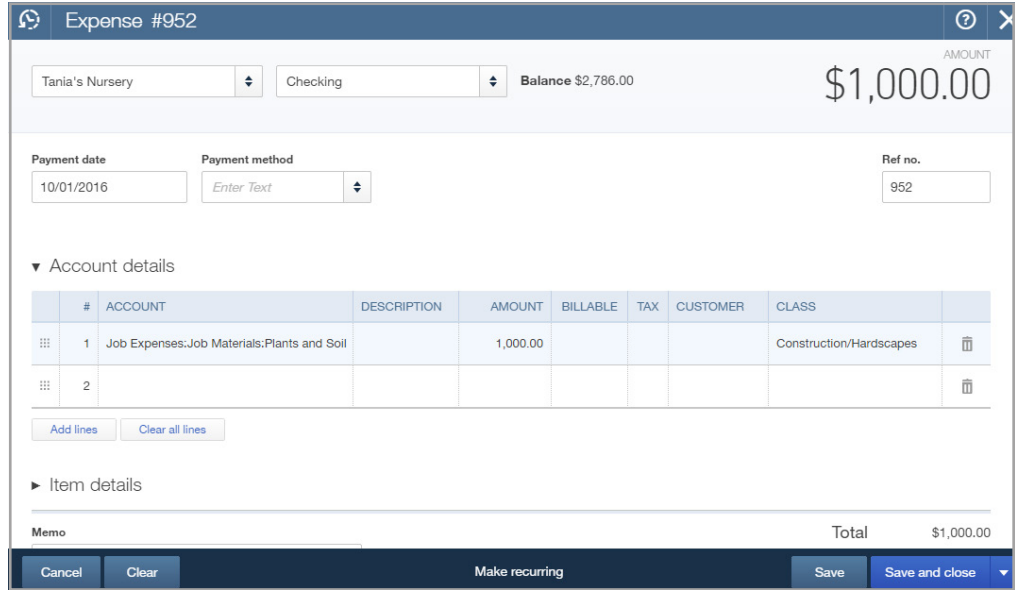

5. Click the Save and new drop-down arrow and select Save and close.

## **ASSIGN CLASSES TO A SALES RECEIPT TRANSACTION**

- 6. Click the  $+$  sign.
- 7. Because the customer paid at the time of the sale, you don't need to create an invoice. Instead create a **Sales Receipt.**

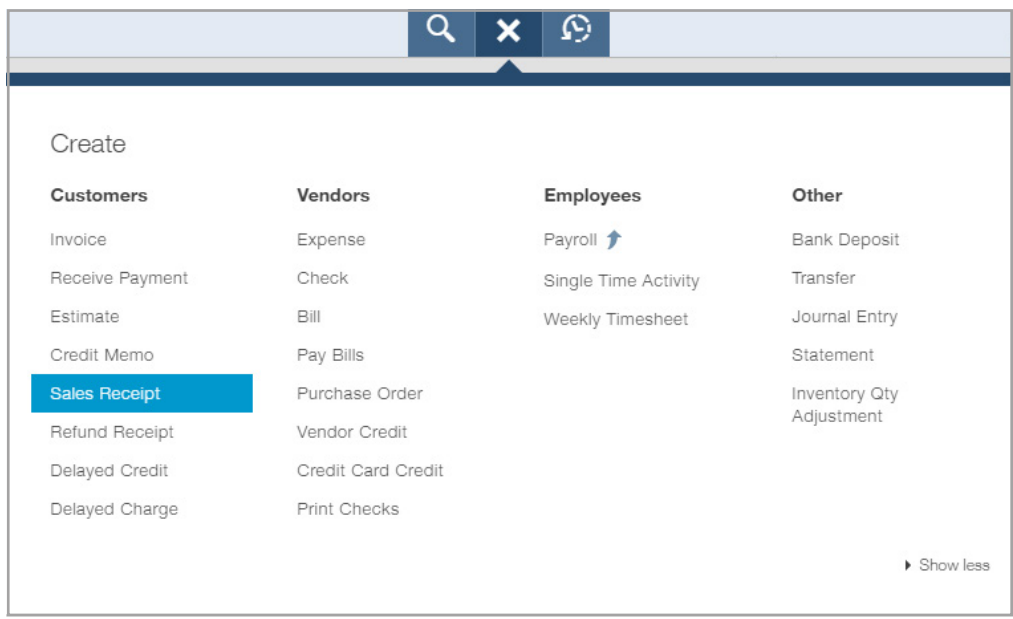

8. Enter the date as the first of next month.

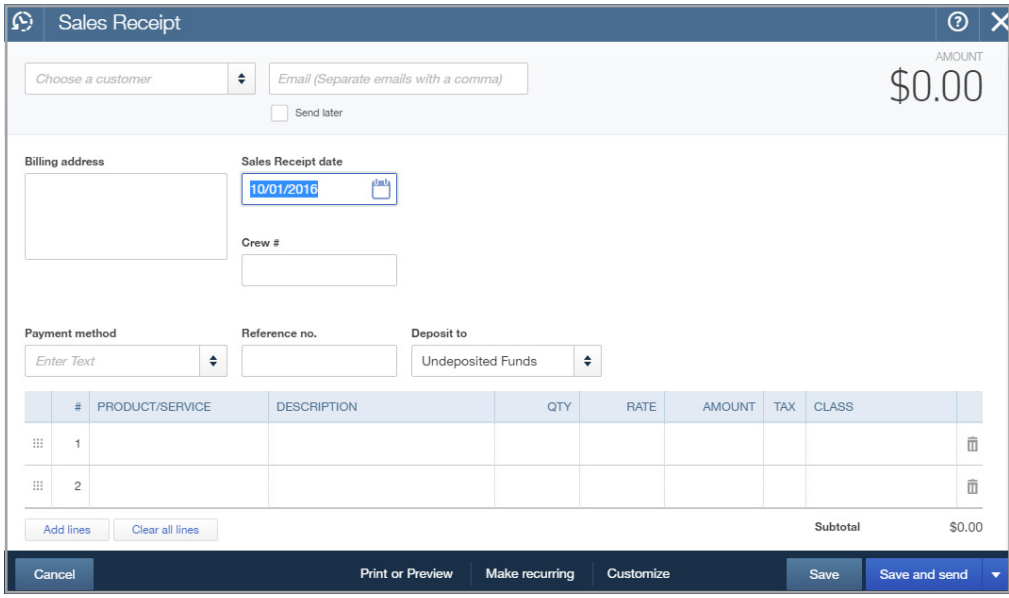

9. Select the appropriate payment account, Payment method, Expense information, and Class.

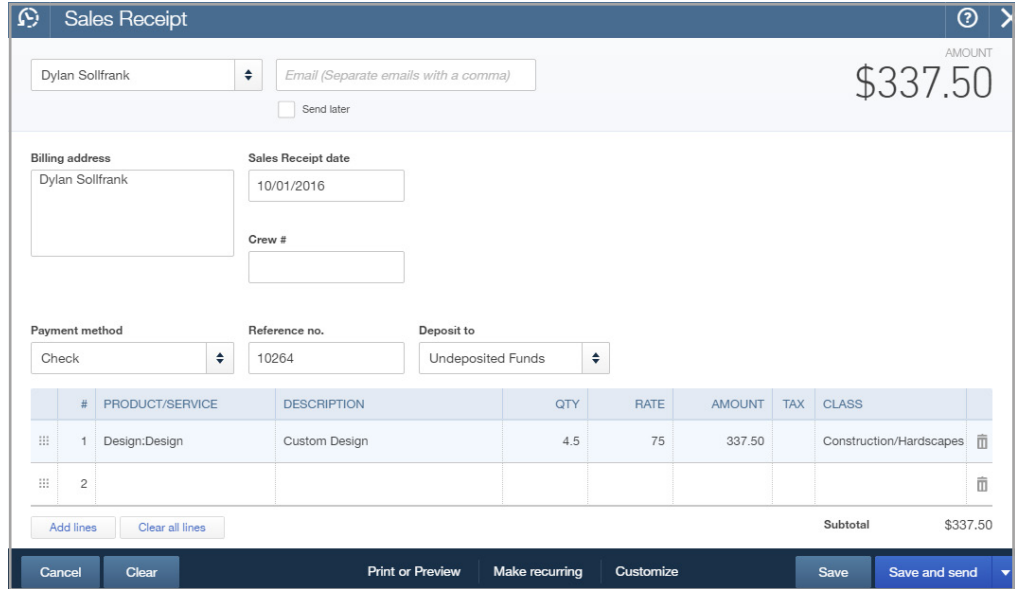

10. Select **Save and close.**

## **ASSIGN CLASSES TO A CHECK TRANSACTION**

- 11. Click the  $\pm$  sign.
- 12. Select **Check**. Enter the date as the first of next month.

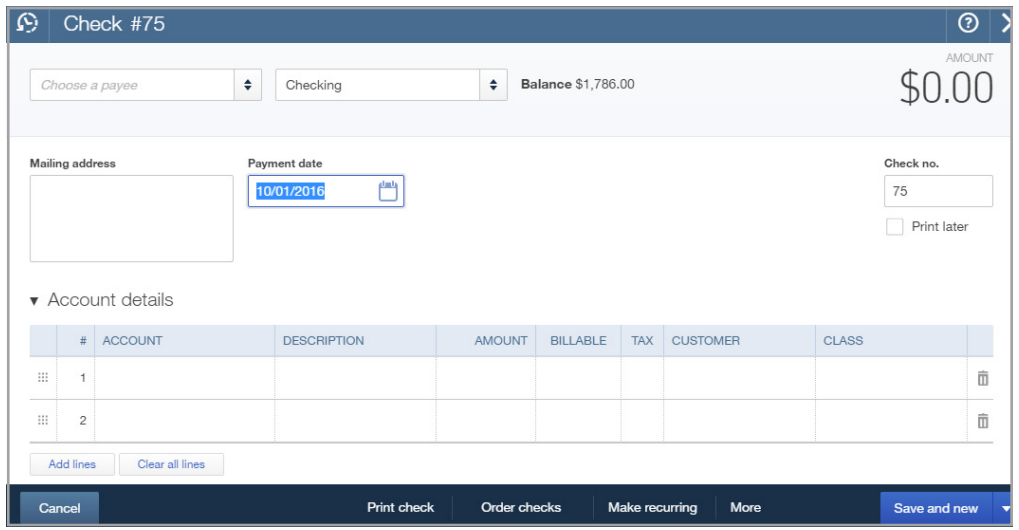

13. Enter the payee and payment account.

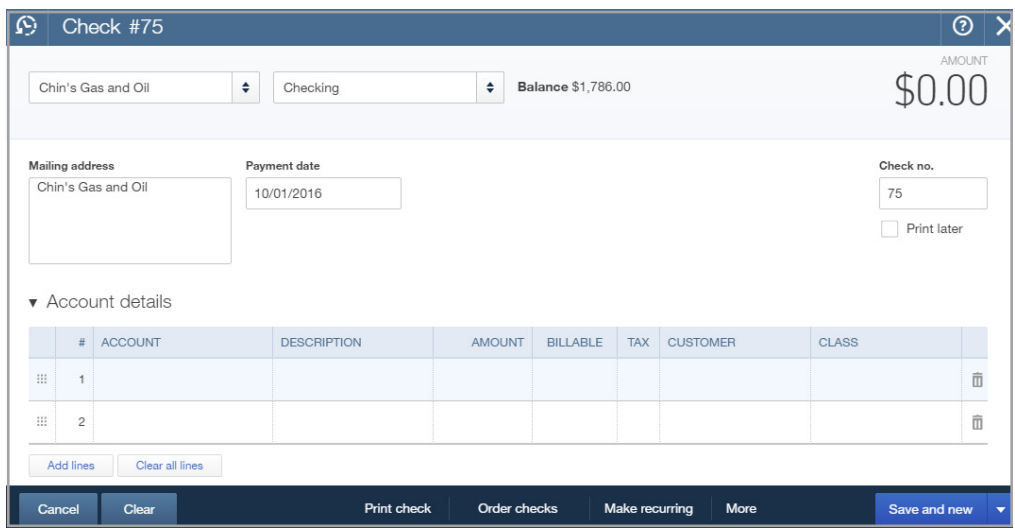

14. Select the account details, including assigning a Class.

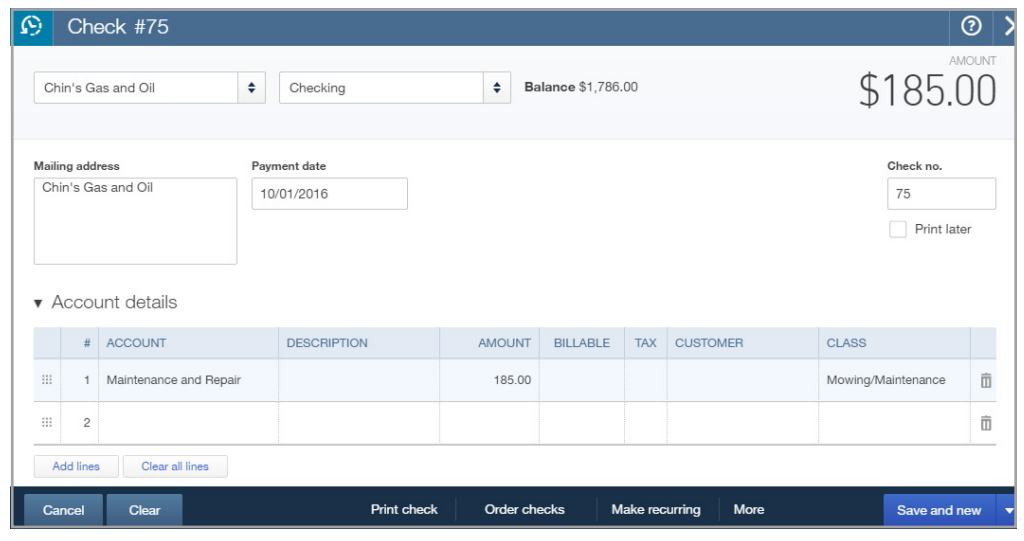

15. Select **Save and close.** 

## **RUN A REPORT BASED ON CLASSES**

16. Click the **Reports** tab.

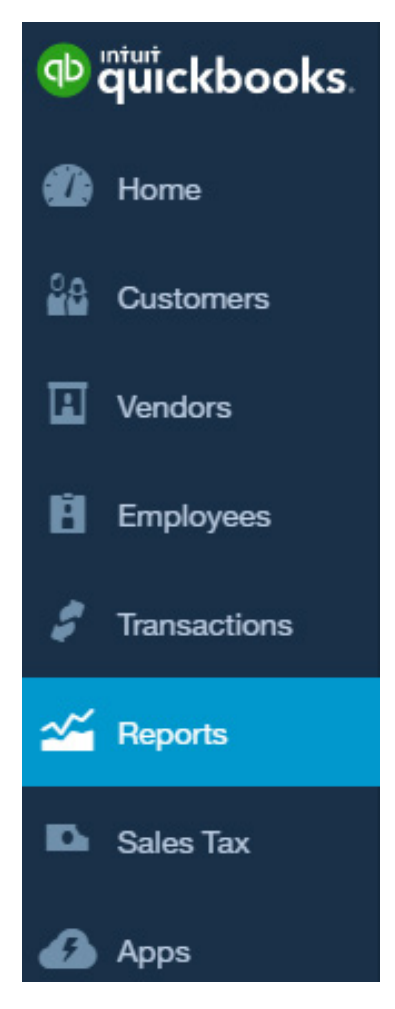

- 17. Search for **Profit and Loss by Class.**
- 18. Click the  $\mathbf Q$  icon.
- 19. Adjust the date range to reflect **Next Month.**

### Report period

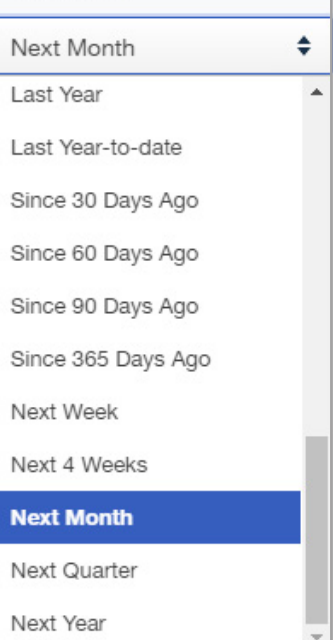

20. The first two columns show information from the Mowing/Maintenance and Construction/Hardscapes classes.

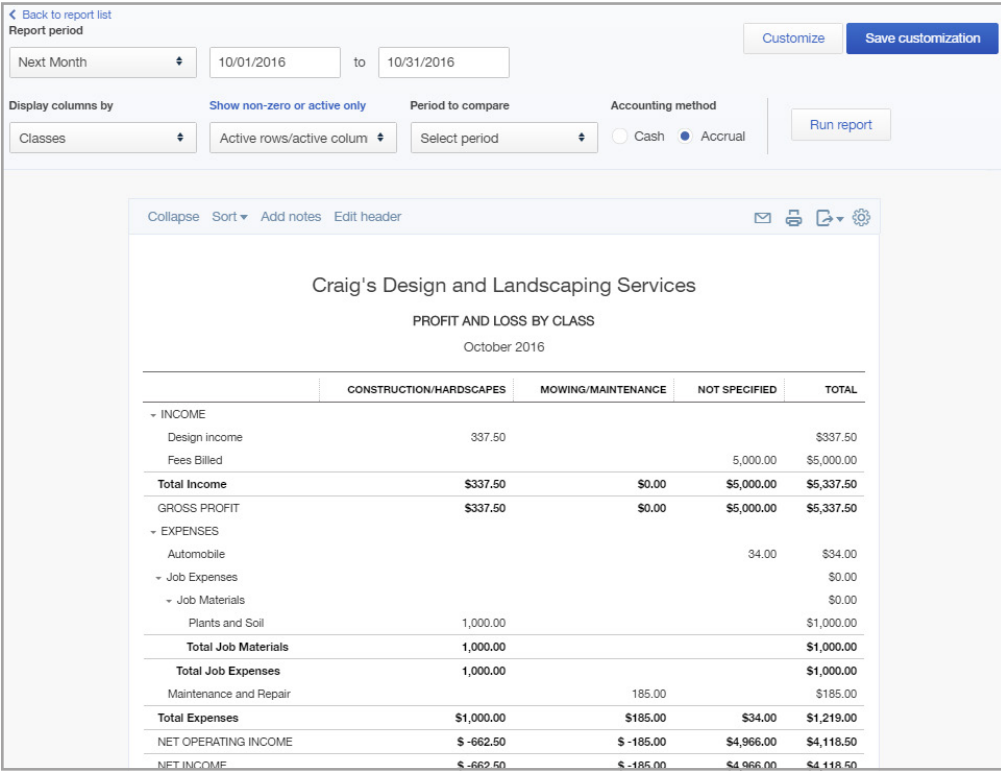

NOTE: Any transactions entered within the report's date range not categorized by class will appear in a Not Specified column.

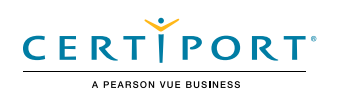